Writer-Handbuch

# **Kapitel 5**

# **Drucken, Faxen, Exportieren und E-Mailen**

OpenOffice.org

# <span id="page-1-0"></span>**Copyright**

#### **Copyright und Lizenzen**

Dieses Dokument unterliegt dem Copyright ©2006 seiner Autoren und Beitragenden, wie sie im entsprechenden Abschnitt aufgelistet sind. Alle Markennamen innerhalb dieses Dokuments gehören ihren legitimen Besitzern.

Sie können es unter der Voraussetzung verbreiten und/oder modifizieren, dass Sie sich mit den Bedingungen einer der (oder aller) folgenden Lizenzen einverstanden erklären:

- GNU General Public License (GPL), Version 2 oder später [\(http://www.gnu.org/licenses/gpl.html\)](http://www.gnu.org/licenses/gpl.html).
- Creative Commons Attribution License (CCAL), Version 2.0 oder später [\(http://creativecommons.org/licenses/by/2.0/\)](http://creativecommons.org/licenses/by/2.0/).
- Public Documentation License (PDL), Version 1 oder später: Public Documentation License Notice The contents of this Documentation are subject to the Public Documentation License Version 1.0 (the "License"); you may only use this Documentation if you comply with the terms of this License. A copy of the License is available at [http://www.openoffice.org/licenses/PDL.html.](http://www.openoffice.org/licenses/PDL.html)

Der Titel der Originaldokumentation ist "Writer-Handbuch,Kapitel 5, Drucken, Faxen, Exportieren und E-Mailen".

Der/die ursprünglichen Autoren der Originaldokumentation sind im Abschnitt "Autoren" aufgeführt und können entweder unter [authors@user-faq.openoffice.org](mailto:authors@user-faq.openoffice.org) oder bei Fragen/Anmerkungen zur Übersetzung unter [wolle2000@openoffice.org](mailto:wolle2000@openoffice.org) kontaktiert werden.

Personen, die das Dokument in irgendeiner Weise nach dem unten angegebenen Veröffentlichungsdatum verändern, werden im Abschnitt "Beitragende" mitsamt Datum der Veränderung aufgeführt.

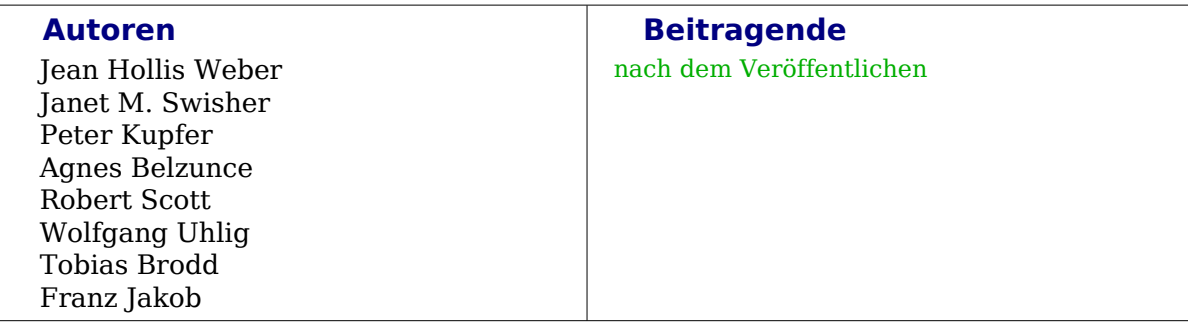

#### **Veröffentlichung und Softwareversion**

Die englische Version wurde am 08.Februar 2007 veröffentlicht, die deutsche am 19. November 2007. Das Dokument basiert auf der Version 2.2 von OpenOffice.org.

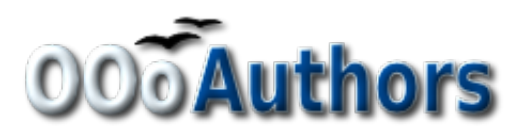

# <span id="page-2-0"></span>**Inhaltsverzeichnis**

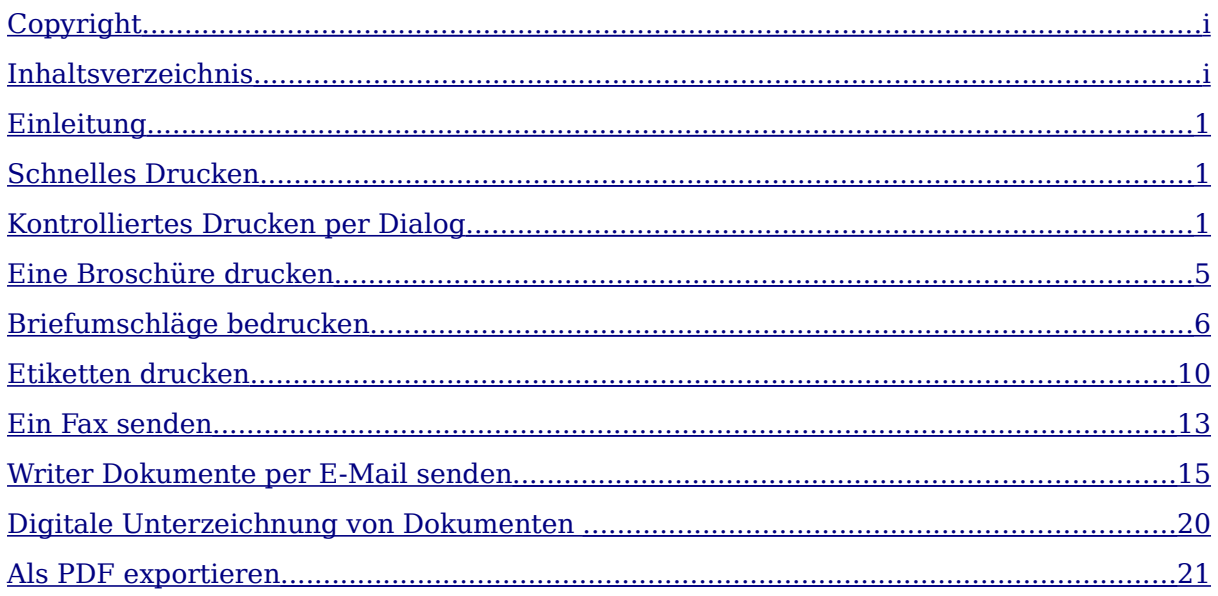

## <span id="page-3-2"></span>**Einleitung**

Allgemeine Informationen über das Drucken und Faxen von Dokumenten von OOo aus werden im "Getting Started Handbuch" beschrieben. In diesem Kapitel des Writer-Handbuchs finden Sie ausführlichere Beschreibungen der Möglichkeiten, die speziell dieses Modul Ihnen bietet.

## <span id="page-3-1"></span>**Schnelles Drucken**

Klicken Sie auf das Symbol Datei direkt drucken **S**, um das gesamte Dokument auf Ihrem Standarddrucker auszudrucken.

## <span id="page-3-0"></span>**Kontrolliertes Drucken per Dialog**

Um mehr Kontrolle über das Drucken zu erhalten, benutzen Sie **Datei > Drucken**, um den Drucken-Dialog aufzurufen [\(Abbildung 1\)](#page-3-3).

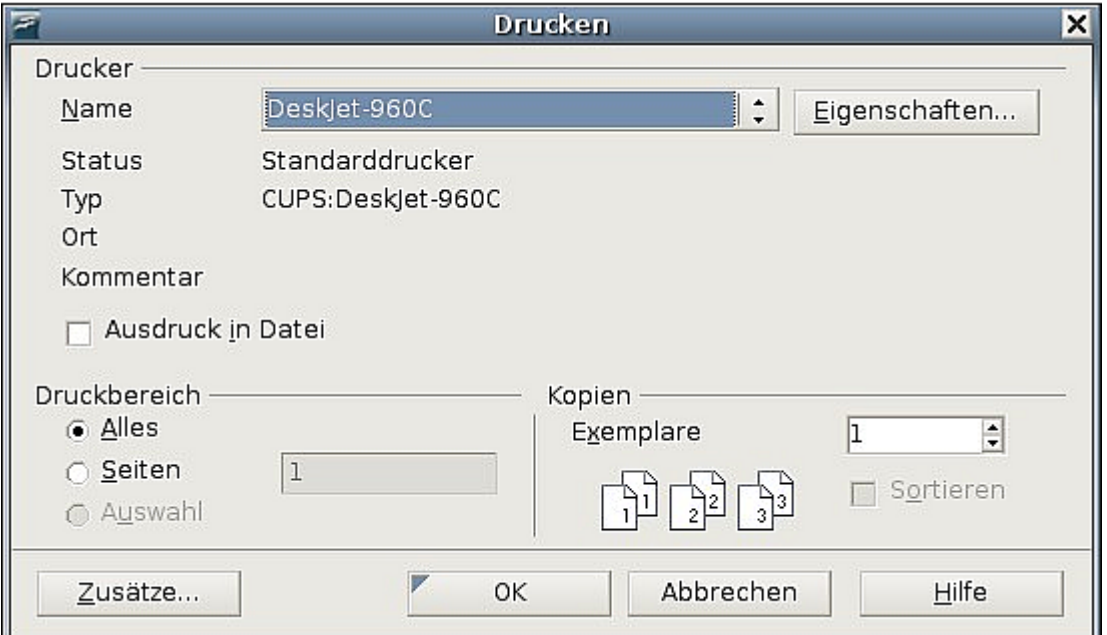

<span id="page-3-3"></span>Abbildung 1: Der Dialog "Drucken"

In diesem Dialog können Sie wählen:

- Welchen Drucker Sie benutzen möchten, wenn mehr als einer auf Ihrem System installiert ist.
- Die Optionen, die Ihr Drucker Ihnen bietet, wie beispielsweise die Ausrichtung (Hoch- oder Querformat), welcher Papierschacht benutzt wird, die Papierqualität und auf welche Papiergröße zu drucken ist. Diese Optionen, die Sie unter der Schaltfläche "Eigenschaften" finden, sind druckerabhängig. Einzelheiten dazu finden Sie in Ihrem Druckerhandbuch.
- Welche Seiten gedruckt werden sollen, wie viele Kopien erstellt werden und in welcher Reihenfolge diese gedruckt werden.
- Mit Bindestrichen geben Sie Seitenbereiche an. Mit Kommas oder Semikolons trennen Sie Seiten (-bereiche) voneinander ab. Beispiel: 1, 5, 11-14, 34-40.
- Auswahl ist der markierte Teil einer oder mehrerer Seiten.
- Welche Elemente gedruckt werden sollen. Klicken Sie auf **Zusätze,** um die so genannten Drucker-Zusätze anzuzeigen [\(Abbildung 2\)](#page-4-0).

#### **Drucker-Zusätze für ein Dokument auswählen**

Änderungen im Dialog Drucker Zusätze [\(Abbildung 2\)](#page-4-0) beziehen sich ausschließlich auf das jeweils aktuelle Dokument. Um dauerhafte Änderungen vorzunehmen, gehen Sie vor wie unter [""](#page-7-0) auf Seite [5](#page-7-0) beschrieben.

Einige interessante Punkte im Druckerzusätze-Dialog sind folgende:

- Im Abschnitt Inhalt können Sie sich entscheiden, Bilder oder Seitenhintergründe in Entwürfen nicht zu drucken (zum Beispiel um Tinte zu sparen ).
- Im Abschnitt Seiten können Sie zwischen folgenden Optionen wählen:
	- Nur links (gerade Seitenzahlen) oder nur rechts (ungerade Seitenzahlen) drucken. Diese Einstellungen sind hilfreich, wenn Sie beidseitig drucken möchten, Ihr Drucker dies aber nicht automatisch unterstützt.
	- Drucken in umgekehrter Reihenfolge.
	- Broschüre die Ergebnisse dieses Bereiches werden in ["Eine Broschüre](#page-7-0) [drucken"](#page-7-0) auf Seite [5](#page-7-0) dargestellt.
- Der Abschnitt Notizen erlaubt Ihnen auszuwählen, ob Sie Notizen drucken wollen, die Sie innerhalb des Dokumentes (über **Einfügen > Notiz**) verwendet haben, und auf welche Art dies geschehen soll.

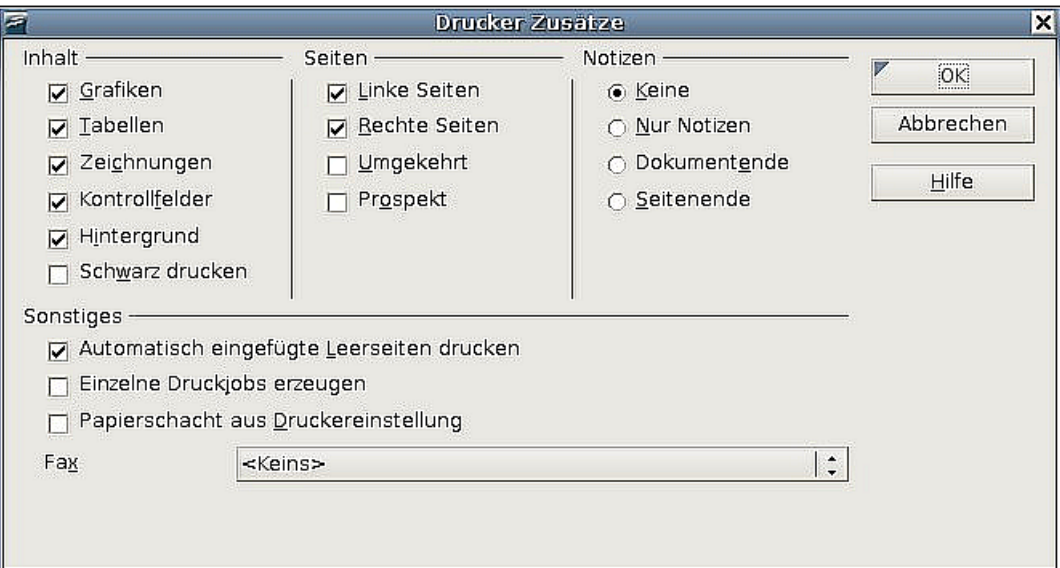

<span id="page-4-0"></span>Abbildung 2: Der Dialog Drucker Zusätze

#### **Standard-Druckeinstellungen auswählen**

Einstellungen, die Sie im Dialog "Drucker Zusätze" vornehmen, überschreiben jegliche Standardeinstellungen, die Sie unter **Extras > Optionen > OpenOffice.org Writer > Drucken** definiert haben. Dies ist übrigens der gleiche Dialog wie der Dialog "Drucker Zusätze", mit dem Unterschied, dass Sie hier eben Standardvorgaben festlegen.

Andere Einstellungen, die allgemein in OOo den Druck beeinflussen, finden Sie unter **Extras > Optionen > OpenOffice.org > Drucken**, wie in [Abbildung 3](#page-5-0) zu sehen. Diese Einstellungen beziehen sich auf die Qualität des Ausdrucks und darauf, ob OOo Sie warnen soll, wenn Papiergröße oder -orientierung nicht mit den Druckereinstellungen übereinstimmen.

| 医                                                                                                    | Optionen - OpenOffice.org - Drucken<br>$\vert x \vert$                                                                                                    |
|----------------------------------------------------------------------------------------------------|----------------------------------------------------------------------------------------------------|
| OpenOffice.org<br>$\Box$<br>Benutzerdaten<br>Allgemein<br>Arbeitsspeicher<br>Ansicht<br><b>Drucken</b><br>Pfade<br>Farben<br>Schriftarten<br>Sicherheit<br>Darstellung<br>Zugänglichkeit<br>lava<br>Online Update<br>Laden/Speichern<br>$\overline{+}$<br>Spracheinstellungen<br>田<br>OpenOffice.org Writer<br>$\overline{H}$<br>OpenOffice.org Writer/Web<br>⊞<br>OpenOffice.org Base<br>Œ<br>-Diagramme<br>Œ<br>Internet<br>田 | Druckdaten reduzieren -<br>Einstellungen für<br>O Drucker<br>O Drucken in Datei<br>Drucker-<br>$\Box$ Transparenz reduzieren<br>□ Farbverläufe reduzieren<br>• Farbverlaufsstreifen<br>$ \hat{z} $<br>@ Automatisch<br>64<br>C Zwischenfarbe<br>C Keine Transparenz<br>Bitmaps reduzieren<br>Farben in Graustufen umwandeln<br>○ Hohe Druckgualität<br>6 Normale Druckqualität<br>200 DPI (Voreins :<br>∩ Aufl <u>ö</u> sung<br>Transparente Objekte einschließen<br>Drucker-Warnungen -<br>Papiergröße<br>$\nabla$ Transparenz<br>Papierorientierung |
|                                                                                                    | Abbrechen<br>Zurück<br>OK<br>Hilfe                                                                                                    |

<span id="page-5-0"></span>Abbildung 3: Druckoptionen für OpenOffice.org

#### **Auf einem Farbdrucker schwarzweiß drucken**

Manchmal möchte man Dokumente, in denen sich farbige Elemente befinden, trotzdem nicht in Farbe ausdrucken, sondern in Grauwerten. Sei es, um Farbe zu sparen, oder um das ausgedruckte Dokument später auf einem Fotokopiergerät zu vervielfältigen. Hier haben Sie mehrere Möglichkeiten. Die erste ist die Einstellung des Druckers selbst:

- 1) Wählen Sie **Datei > Drucken** (oder drücken Sie Strg+"P"), um den Dialog Drucken aufzurufen [\(Abbildung 1\)](#page-3-3)
- 2) Klicken Sie in diesem Dialog auf **Eigenschaften**, um den Eigenschaften-Dialog des Druckers zu öffnen. Die Eigenschaften unterscheiden sich je nach Drucker, aber eine Auswahl zwischen Farbe und Schwarzweiß sollten Sie in jedem Fall finden. Schauen Sie im Zweifelsfall in Ihrem Druckerhandbuch nach.
- 3) Möglicherweise steht Ihnen die Auswahl zwischen Schwarzweiß und Grauwerten zur Verfügung. Letzteres sollten Sie wählen, wenn Sie Bilder in Ihrem Dokument haben. Bestätigen Sie Ihre Auswahl mit OK. Nach der Rückkehr in den Dialog Drucken geben Sie mit einem weiteren Klick auf OK den Ausdruck in Auftrag.

Die zweite Möglichkeit ist, Open Office.org selbst so vorzubereiten, dass die Ausdrucke schwarzweiß oder in Grauwerten stattfinden.

Wenn Sie möchten, dass jeder farbige Inhalt von OOo in Grauwerten ausgedruckt wird:

- 1) Gehen Sie zu **Extras > Optionen > OpenOffice.org > Drucken**, um den Dialog wie in [Abbildung 3](#page-5-0) anzuzeigen.
- 2) Haken Sie die Option "Farben in Graustufen umwandeln" an. Klicken Sie **OK**, um die Einstellungenzu bestätigen.

Wenn Sie möchten, dass lediglich Ausdrucke von Writer-Dokumenten in Grauwerten ausgedruckt werden:

- 1) Gehen Sie zu **Extras > Optionen > OpenOffice.org Writer > Drucken**, um den Dialog wie in [Abbildung 2](#page-4-0) anzuzeigen.
- 2) Haken Sie im Bereich *Inhalt* die Option "schwarz drucken" an. Klicken Sie **OK**, um die Einstellungen zu bestätigen.

#### **Seitenansicht vor dem Druck**

Die Standard-Seitenansicht in Writer zeigt Ihnen, wie jede Seite aussieht, wenn sie gedruckt wird. In dieser Ansicht können Sie jedoch nur eine Seite auf einmal sehen.

Um einen besseren Überblick zu erhalten, wie Seiten im Zusammenhang aussehen, können Sie in OOo die so genannte Seitenansicht aktivieren.

1) Wählen Sie **Datei > Seitenansicht**, oder klicken Sie das Symbol **in** der Standard-Symbolleiste an. Das Writer-Fenster wechselt, um die aktuelle Seite und die darauf folgenden anzuzeigen. Gleichzeitig findet sich an der Stelle der Format-Symbolleiste die Symbolleiste Seitenansicht (siehe [Abbildung 4\)](#page-6-0).

|  |  |  |  |  |  |  |  |  |  |  |  |  |  | $\left\lvert \begin{array}{c c c c c c c c} \hline \text{I} & \text{II} & \text{II} & \text{II} & \text{III} & \text{III} & \text{III} & \text{III} & \text{III} & \text{III} \end{array} \right\rvert \begin{array}{c} \text{I} & \text{II} & \text{II} & \text{II} & \text{II} & \text{II} \end{array} \right\rvert \begin{array}{c} \text{I} & \text{II} & \text{II} & \text{II} & \text{II} & \text{II} \end{array} \begin{array}{c} \text{I} & \text{II} & \text{II} &$ |  |
|--|--|--|--|--|--|--|--|--|--|--|--|--|--|----------------------------------------------------------------------------------------------------|--|
|--|--|--|--|--|--|--|--|--|--|--|--|--|--|----------------------------------------------------------------------------------------------------|--|

Abbildung 4: Die Symbolleiste "Seitenansicht"

- <span id="page-6-0"></span>2) Klicken Sie auf **Buchansicht**  $\Box$ , um rechte und linke Seiten in ihrer richtigen Anordnung anzuzeigen.
- 3) Um das Dokument so zu drucken, wie es auf dem Bildschirm sichtbar ist, klicken Sie auf das Symbol **Seitenansicht drucken** , um den Druckdialog zu öffnen [\(Abbildung 1\)](#page-3-3).
- 4) Um Ränder oder andere Optionen für den Ausdruck zu ändern, klicken Sie das Symbol **Druckoptionen Seitenansicht an**, um das entsprechende Fenster [\(Abbildung 5\)](#page-7-1) zu öffnen

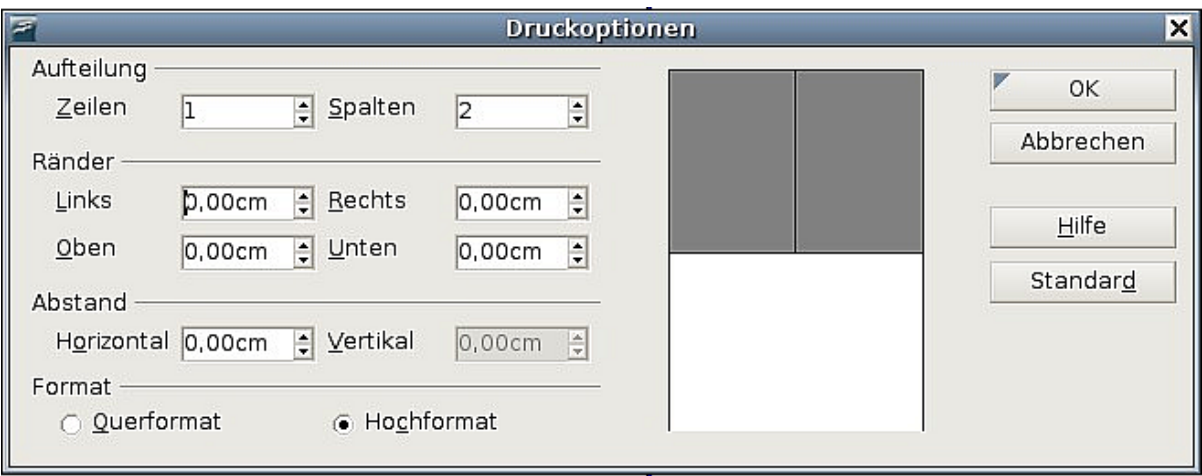

<span id="page-7-1"></span>Abbildung 5: Dialog Druckoptionen Seitenansicht

## <span id="page-7-0"></span>**Eine Broschüre drucken**

Sie können auf ein Blatt zwei Seiten drucken, sodass es in der Mitte gefaltet werden kann. Die Seiten sind dann so geordnet, dass Sie daraus eine Broschüre oder ein Heft erstellen können.

Das Drucken einer Broschüre auf einem einseitig druckenden Drucker:

- 1) Planen Sie ihr Dokument so, dass es gut aussieht, wenn sie es in halber Größe drucken. Wählen Sie die entsprechenden Ränder, Schriftgröße usw.
- 2) Wählen Sie **Datei > Drucken**. Im Drucken Dialog [\(Abbildung 1\)](#page-3-3) wählen Sie **Eigenschaften** und vergewissern sich, dass die Ausrichtung (Hochformat/ Querformat) mit der Seiteneinstellung übereinstimmt. (Normalerweise spielt die Ausrichtung keine Rolle, für Broschüren gilt das jedoch nicht).
- 3) Klicken Sie auf **Zusätze**. Im Seiten-Abschnitt des Dialogfeldes [\(Abbildung 2\)](#page-4-0) wählen Sie **Prospekt** und **Rechte Seiten**. Klicken Sie zweimal **OK,** um die erste Seite jedes Blattes zu drucken.
- 4) Legen Sie die Blätter zurück in den Drucker. Achten Sie dabei auf die richtige Ausrichtung und darauf, dass das Papier richtig herum liegt. Möglicherweise müssen Sie etwas herumprobieren, bis Sie wissen, wie das Papier in Ihren Drucker gelegt werden muss.
- 5) Wählen Sie **Datei > Drucken** und überprüfen Sie in den Eigenschaften, ob die Druckereinrichtung weiterhin richtig ist.
- 6) Klicken Sie **Zusätze** erneut an. Nun wählen Sie im Bereich Seiten die Optionen **Prospekt** und **Linke Seiten.** Klicken Sie zweimal auf **OK,** um die zweite Seite jedes Blattes zu drucken.
- 7) Wenn Ihr Drucker doppelseitig drucken kann, haken Sie im Dialog Drucker Zusätze [\(Abbildung 2\)](#page-4-0) beide Optionen (Linke Seiten, Rechte Seiten) und die Option Prospekt an. Ihr Drucker sollte nun den Prospekt in der richtigen Reihenfolge drucken.

## <span id="page-8-0"></span>**Briefumschläge bedrucken**

Um Briefumschläge zu bedrucken, sind zwei Schritte nötig, das Einrichten und Drucken.

Um den Druck eines einzelnen Umschlags oder zusammen mit einem Dokument einzurichten:

- 1) Wählen Sie auf der Standard-Symbolleiste **Einfügen > Briefumschlag**.
- 2) Wählen Sie im folgenden Dialog Briefumschlag das Register Umschlag (siehe [Abbildung 6\)](#page-8-1). Editieren Sie die Angaben in den Eingabefeldern für Absender und Empfänger.

Sie können auch die Dropdown-Listen auf der rechten Seite benutzen, um eine Datenbank oder Tabelle auszuwählen, aus der Sie die Umschlaginformationen beziehen wollen. Genaueres finden Sie im Abschnitt ["Daten für den Briefum](#page-10-0)[schlag aus einer Datenbank einfügen"](#page-10-0) auf Seite [8.](#page-10-0)

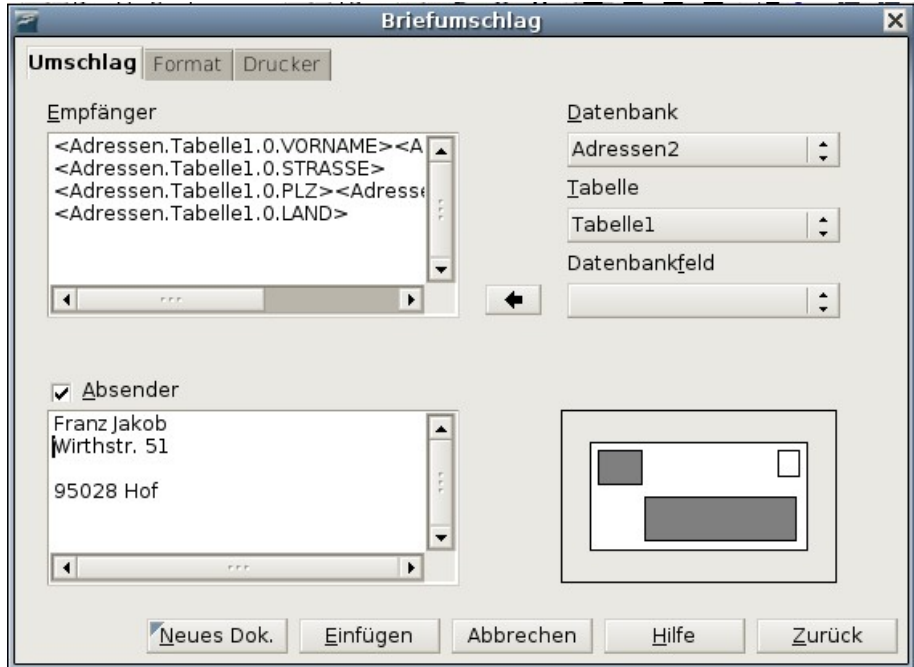

<span id="page-8-1"></span>Abbildung 6: Empfänger und Absender editieren

3) Im Register Format [\(Abbildung 7\)](#page-9-0) editieren Sie die Anordnung der Absenderund Empfängerdaten. Die Vorschau rechts unten zeigt Ihnen, wie die Anordnung auf Ihrem Umschlag aussehen wird.

Um den Text der Adress- oder Absenderdaten zu formatieren, klicken Sie rechts auf Bearb.

- Bei Zeichen können Sie die Schriftart, deren Größe und alle anderen Schrifteigenschaften verändern, wie Sie es auch von den Zeichenvorlagen kennen.
- Bei Absatz können Sie die gleichen Eigenschaften verändern wie in den Absatzvorlagen.
- 4) Im Bereich Größe wählen Sie das Format des Umschlags aus der Dropdown-Liste. Die zur Auswahl gehörenden Maße werden dann unter Breite und Höhe angegeben. Sicherheitshalber sollten Sie diese Maße überprüfen. Wenn Sie

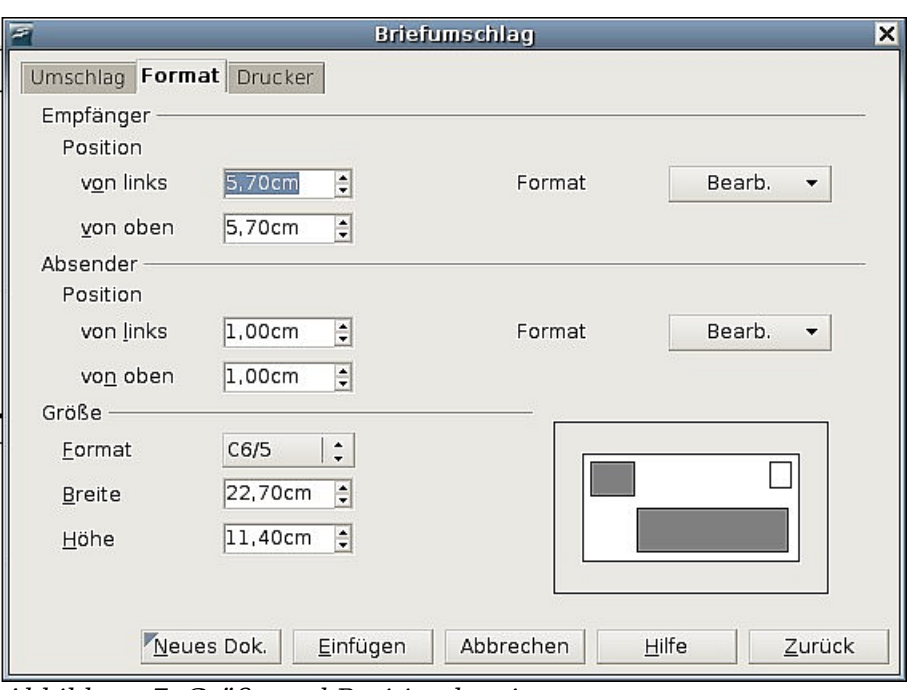

aus der Formatliste "Benutzer" gewählt haben, müssen Sie die Maße selbst eingeben.

<span id="page-9-0"></span>Abbildung 7: Größe und Position bestimmen

5) Gehen Sie zum nächsten Schritt auf die Registerkarte **Drucker** [\(Abbildung 8\)](#page-9-1), um Druckeroptionen wie den Druckereinzug und Verschiebung einzustellen. Hier müssen Sie möglicherweise ein wenig experimentieren, um die richtigen Einstellungen für Ihren Drucker herauszufinden.

Unter der Schaltfläche Einrichten können Sie die diversen anderen Optionen einstellen, die Ihr spezieller Drucker bietet, bzw. einen anderen Drucker wählen.

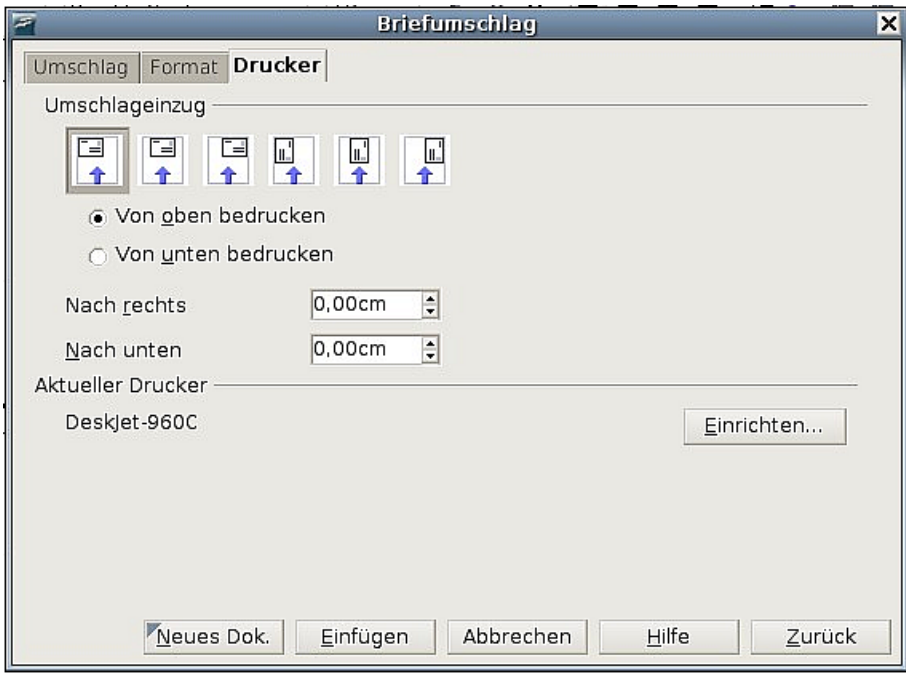

<span id="page-9-1"></span>Abbildung 8: Druckeroptionen für Umschläge auswählen

6) Wenn Sie mit Ihren Einstellungen fertig sind, klicken sie auf der Registerkarte Format auf die Schaltfläche Neues Dok. oder Einfügen. "Neues Dok." erstellt lediglich einen Umschlag oder öffnet ein neues Dokument mit dem Umschlag. "Einfügen" fügt den Umschlag in Ihr vorhandenes Dokument als Seite 1 ein.

Mit der Schaltfläche **Abbrechen** (oder durch Drücken der ESC-Taste) verlassen Sie den Dialog, ohne den Umschlag fertig zu stellen. Mit **Zurück** kehren Sie zu den ursprünglichen Einstellungen zurück.

Nach erfolgreichem Erstellen des Umschlags befinden Sie sich wieder in Ihrem Dokument mit dem eingefügten Umschlag. Am besten sichern Sie Ihr Dokument nun erst einmal.

Um den Umschlag zu drucken, wählen Sie **Datei > Drucken** und im Druckdialog bei Druckbereich die erste Seite. Mit **OK** drucken Sie Ihren Briefumschlag.

#### <span id="page-10-0"></span>**Daten für den Briefumschlag aus einer Datenbank einfügen**

Mithilfe einer Datenbank als Quelle für die Daten auf dem Briefumschlag können Sie einen Umschlag oder eine ganze Serie zusammen mit dem (oder auch ohne) dazu gehörigen Brief drucken. Als Datenquellen können Mozilla-Adressbücher, dBase-Datenbanken, Tabellenblätter, von OOoBase erstellte Datenbanken und etliche andere genutzt werden.

Nachdem Sie eine Datenquelle eingerichtet haben (siehe dazu Kapitel 10, "Erste Schritte mit Base" aus dem Getting Started-Handbuch), müssen Sie sie bei OOo anmelden, um sie benutzen zu können.

Um eine Datenquelle anzumelden, wählen Sie **Datei > Neu > Datenbank**. Im ersten Schritt des auftauchenden Assistenten wählen Sie Verbindung zu einer bestehenden Datenbank herstellen und aus der entsprechenden Dropdownliste den richtigen Datentyp. Im nächsten Schritt des Assistenten können Sie dann die richtige Datei auswählen.

Um die Datenquelle beim Drucken von Briefumschlägen zu benutzen, gehen Sie wie folgt vor:

1) Wählen Sie **Einfügen > Briefumschlag** aus der Menüleiste, der Dialog Briefumschlag [\(Abbildung 9\)](#page-10-1) erscheint.

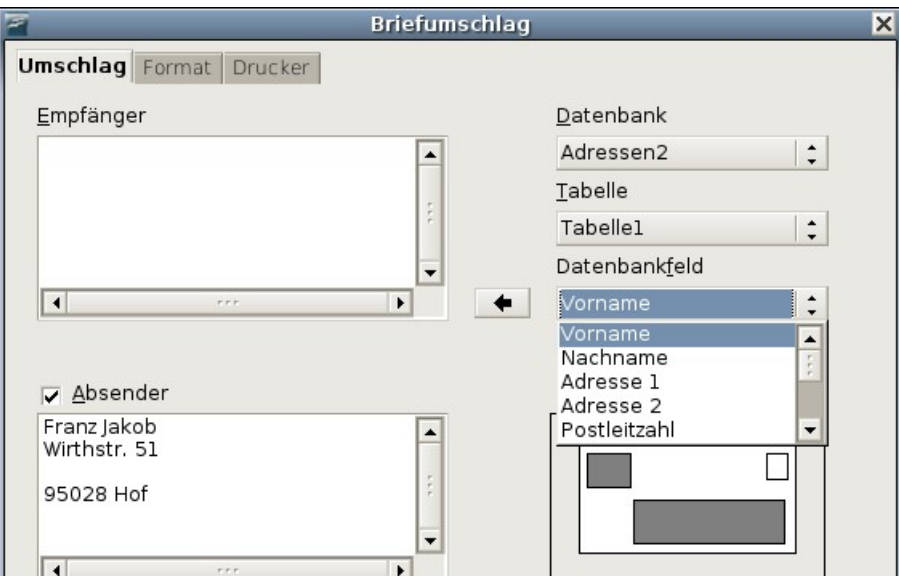

<span id="page-10-1"></span>Abbildung 9: Eine Datenbank und Tabelle für die Umschlagdaten auswählen

- 2) Hier wählen Sie unter Datenbank den Namen der Datenquelle und unter Tabelle das Arbeitsblatt, das die Adressdaten, die Sie einfügen wollen, enthält. Das Datenbankfeld zeigt nun eine Liste der Felder, die in der ausgewählten Datenbank vorhanden sind.
- 3) Wählen Sie das Feld mit dem ersten Eintrag, der auf Ihren Briefumschlag erscheinen soll, also wahrscheinlich "Vorname", und klicken Sie danach auf den Linkspfeil, um dieses Feld der Textbox Empfänger hinzuzufügen.
- 4) Um in derselben Zeile ein anderes Feld hinzuzufügen, wählen Sie es aus und klicken wieder auf den Linkspfeil. Fügen Sie auch eventuell erforderliche Leeroder Satzzeichen ein.
- 5) Um ein Feld in einer neuen Zeile einzufügen, drücken Sie am Ende einer Zeile in der Textbox auf ENTER. Wenn Sie mit Ihrer Eingabe fertig sind, könnte Ihre Textbox ungefähr so aussehen wie die in [Abbildung 10.](#page-11-1)

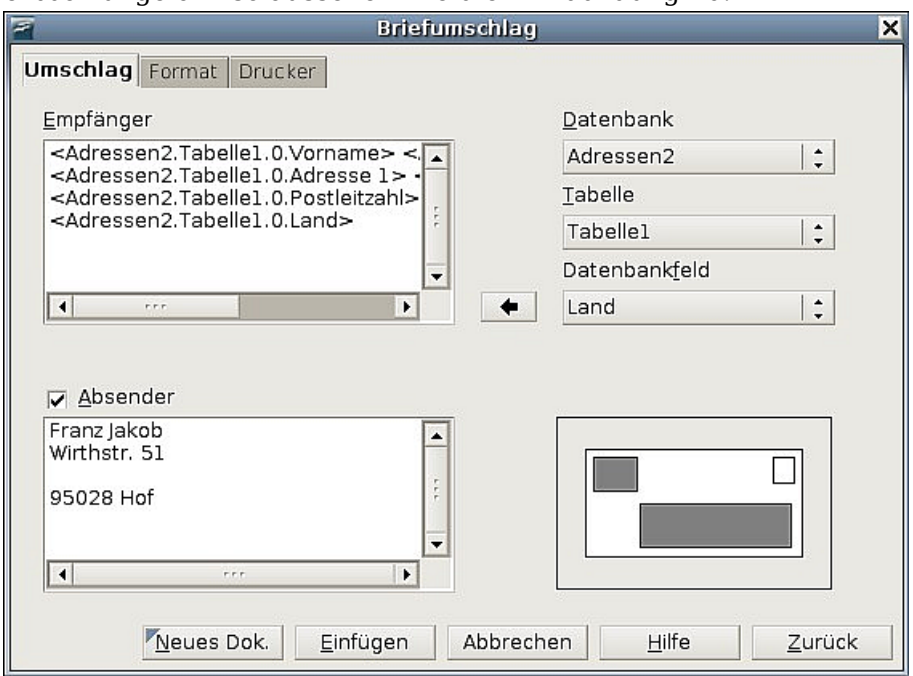

<span id="page-11-1"></span>Abbildung 10: Der Dialog Briefumschlag nach Einfügen der Datenbankfelder

6) Klicken Sie auf Einfügen oder Neues Dok. In Ihrem Dokument ist nun ein formatierter Briefumschlag zu sehen [\(Abbildung 11\)](#page-11-0).

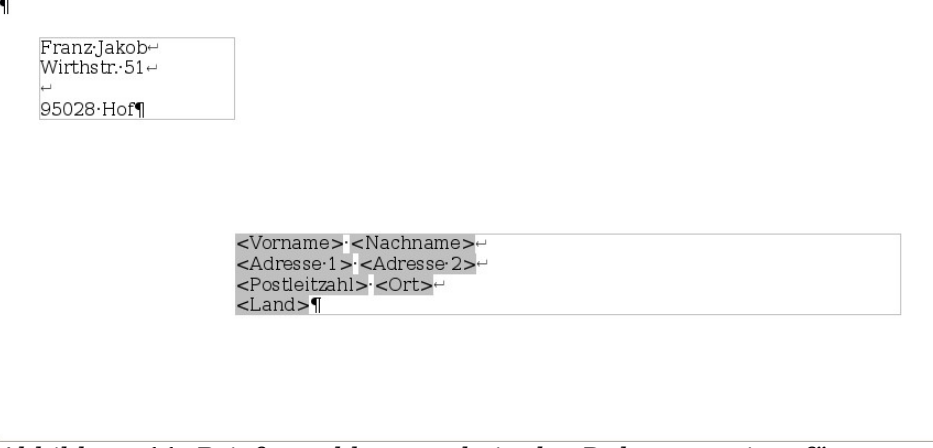

<span id="page-11-0"></span>Abbildung 11: Briefumschlag wurde in das Dokument eingefügt

7) Wählen sie nun **Datei** > **Drucken** aus der Menüleiste. Folgender OOo-Dialog [\(Abbildung 12\)](#page-12-2) erscheint. Bestätigen Sie ihn mit "Ja".

<span id="page-12-2"></span>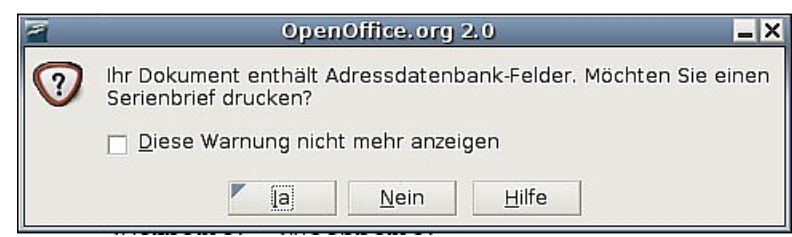

Abbildung 12: Bestätigungsdialog für den Seriendruck

8) Der Serienbriefdialog erscheint [\(Abbildung 13\)](#page-12-1). Hier können Sie sich entscheiden, einen, mehrere oder alle Adressen Ihrer Datenbank auszudrucken. Einzelheiten zum Seriendruck finden Sie im Kapitel 11 des Writer-Handbuchs, "Die Serienbrieffunktion verwenden".

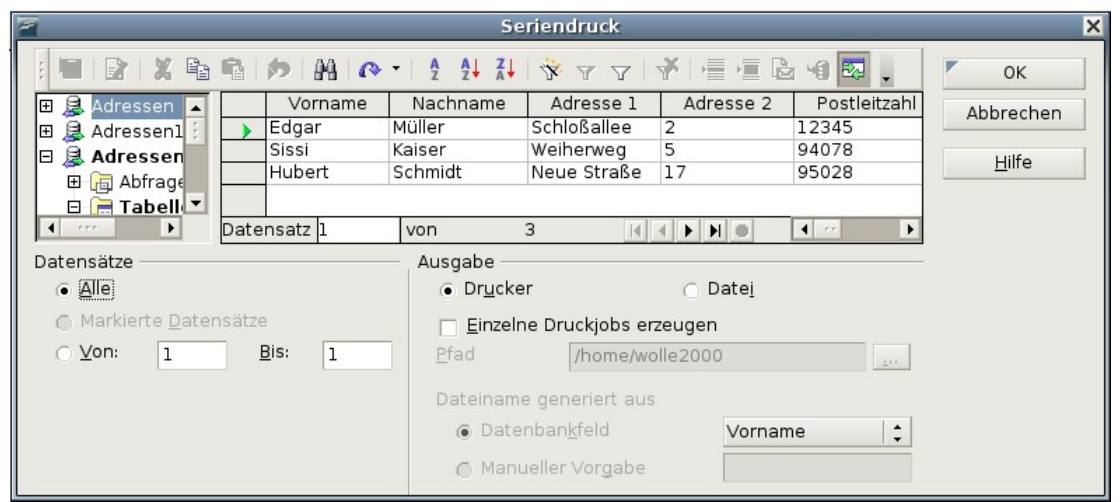

Abbildung 13: Datensätze für den Druck von Umschlägen auswählen

<span id="page-12-1"></span>9) Wählen Sie die Datensätze aus, die Sie drucken möchten und klicken Sie auf **OK**, um zu drucken.

## <span id="page-12-0"></span>**Etiketten drucken**

Um Etiketten zu drucken:

- 1) Wählen Sie **Datei > Neu > Etiketten** auf der Menüleiste. Der Dialog Etiketten öffnet sich.
- 2) Auf der Registerkarte Etiketten [\(Abbildung 14\)](#page-13-1) können Sie in der Textbox Aufschrift entweder Ihre eigenen Daten eintragen oder die Dropdownlisten Datenbank und Tabelle benutzen um die nötigen Daten einzutragen, so wie es unter [Daten für den Briefumschlag aus einer Datenbank einfügen](#page-10-0) auf Seite [8](#page-10-0) beschrieben wurde.

Suchen Sie sich zuerst in der Dropdownliste Marke und dann unter Typ den benötigten Etikettentyp aus. Sie können auch Ihren eigenen Etikettentyp erstellen, indem Sie unter Typ "Benutzer" wählen und in der Registerkarte Format [\(Abbildung 15\)](#page-13-0) Ihre Maße festlegen.

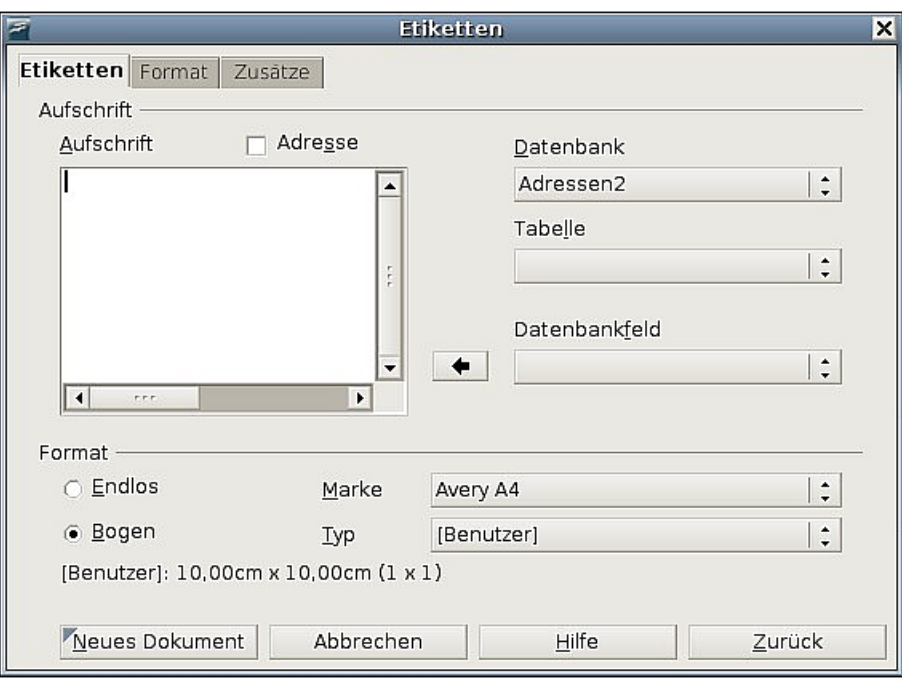

<span id="page-13-1"></span>Abbildung 14: Dialog Etiketten, Registerkarte Etiketten

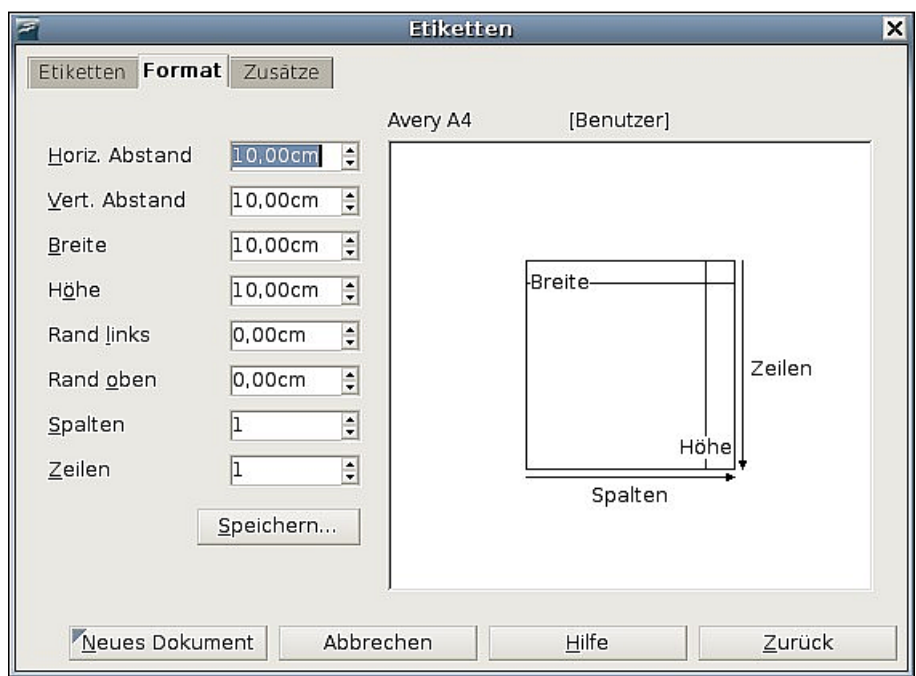

<span id="page-13-2"></span><span id="page-13-0"></span>Abbildung 15: Dialog Etiketten, Registerkarte Format

- 3) Wechseln Sie auf die Registerkarte Format [\(\)](#page-13-2), um Abstände, Ränder etc. festzulegen oder akzeptieren Sie einfach die vorgegebenen Werte für die Markenetiketten.
- 4) Klicken Sie auf **Speichern**, um Ihre neuen Einstellungen zu sichern.
- 5) Auf der Registerkarte Zusätze [\(Abbildung 16\)](#page-14-1) können Sie festlegen, ob Sie eine ganze Seite mit Etiketten drucken möchten oder nur ein einziges Etikett. Letzteres können Sie mit Spalte und Zeile bestimmen.

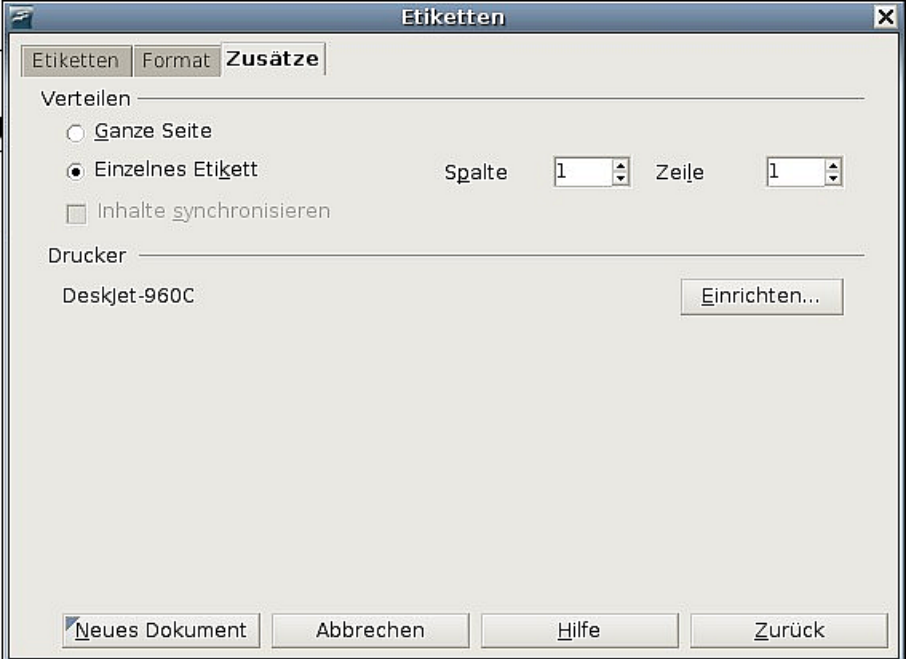

<span id="page-14-1"></span>Abbildung 16: Dialog Etiketten, Registerkarte Zusätze

- 6) Wenn Sie mit allen Einstellungen fertig sind, können Sie durch Anklicken von **Neues Dokument** Ihr Blatt mit Etiketten erstellen. **Abbrechen** (oder Drücken der ESC-Taste) bricht den Vorgang ab. **Zurück** stellt die Anfangseinstellungen der Dialogbox wieder her.
- 7) Drucken Sie direkt durch Anklicken des Symbols Drucken auf der Standardsymbolleiste oder wählen Sie Datei > Drucken aus der Menüleiste.

Ausführlichere Informationen über Drucken von Etiketten im Seriendruck finden Sie im Kapitel 11 des Writer-Handbuchs, "Die Serienbrieffunktion verwenden".

#### <span id="page-14-0"></span>**Ein Fax senden**

Um Faxe direkt aus OpenOffice.org heraus zu senden, benötigen Sie ein Modem und einen Faxtreiber, der die Verbindung zwischen Anwendungen und dem Modem herstellt.

#### **Ein Fax über den Druckdialog senden**

- 1) Öffnen Sie den Druckerdialog [\(Abbildung 1\)](#page-3-3) indem Sie **Datei > Drucken** wählen. Suchen Sie in der Dropdownliste der Drucker nach dem Faxtreiber.
- 2) Klicken Sie auf **OK**, um den Dialog Ihres Faxtreibers zu öffnen, wo Sie den Faxempfänger wählen können.

#### **Einer Symbolleiste ein Fax-Symbol hinzufügen (für fortgeschrittene Benutzer)**

Wenn Sie häufig Faxe versenden müssen, können Sie sich OpenOffice.org so einrichten, dass ein einziges Anklicken eines Symbols das aktuelle Dokument als Fax sendet. Dazu gehen Sie wie folgt vor:

- 1) Vergewissern Sie sich, dass ein Faxtreiber installiert ist. Ziehen Sie das Handbuch Ihres Modems zu Rate, falls Sie sich nicht sicher sind.
- 2) Wählen Sie auf der Menüleiste **Extras > Optionen > OpenOffice.org Writer > Drucken**, um den Druckdialog zu öffnen.
- 3) Wählen Sie unten rechts den Faxtreiber in der Dropdownliste und klicken Sie auf **OK**.
- 4) Klicken Sie nun auf den kleinen Pfeil am rechten Ende der Standardsymbolleiste und wählen Sie dann **Symbolleiste anpassen**. Die Registerkarte Symbolleisten des Dialogs Anpassen erscheint [Abbildung 17\)](#page-15-1). Klicken Sie hier auf die Schaltfläche **Hinzufügen**.

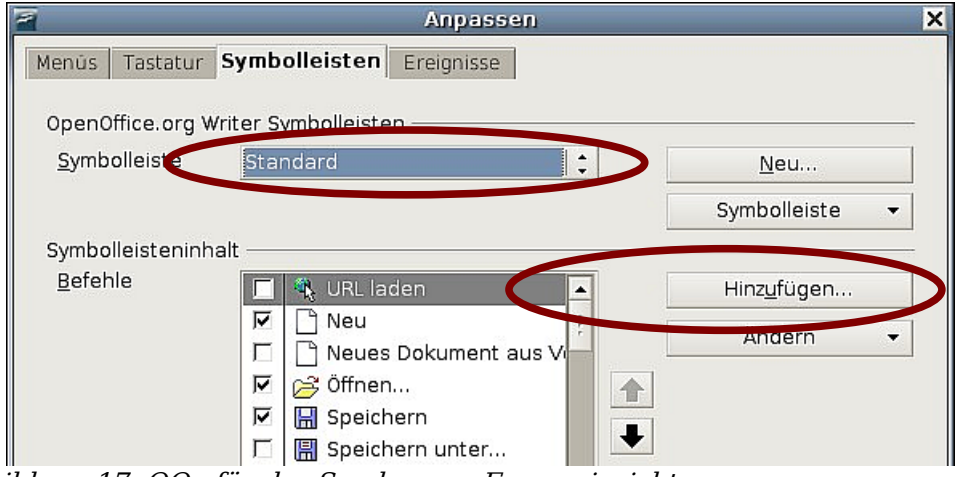

<span id="page-15-1"></span>Abbildung 17: OOo für das Senden von Faxen einrichten

5) Wählen Sie im Dialogfenster Befehle hinzufügen [\(Abbildung 18\)](#page-15-0) unter Bereich "Dokumente" und unter Befehle "Standard-Fax senden". Zum Schluss klicken Sie auf **Hinzufügen** und dann **Schließen**.

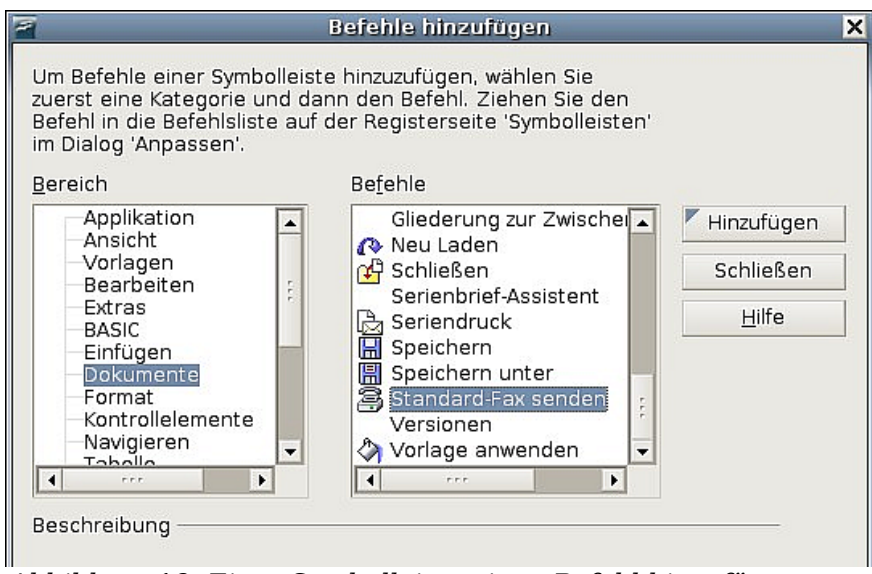

<span id="page-15-0"></span>Abbildung 18: Einer Symbolleiste einen Befehl hinzufügen

6) Zurück auf der Registerkarte Symbolleisten finden Sie in der Liste der Befehle nun Ihr neues Symbol, Sie können es mithilfe der Pfeile nach oben oder unten bewegen, bis es sich an der von Ihnen gewünschten Stelle befindet.

## <span id="page-16-0"></span>**Writer Dokumente per E-Mail senden**

OOo unterstützt verschiedene Arten, ein Dokument schnell und einfach als Dateianhang in einem von drei Dateiformaten zu senden: ".odt" (OpenDocument Text, das Standardformat von OOo), ".doc" (MS Word-Format) oder ".pdf" (PortableDocument-Format).

Um das aktuelle Dokument im ODT-Format zu senden:

1) Wählen Sie **Datei > Senden > Dokument als E-Mail**. OpenOffice.org öffnet das E-Mail-Programm, das unter **Extras > Optionen > Internet > E-Mail** eingestellt ist. Das Dokument wird als Anhang angefügt.

Anmerkung Die Option, das E-Mail-Programm einzustellen, ist nur in den Betriebssystemen Linux und Mac OS verfügbar. Unter Windows wird das als Standard eingestellte E-Mail-Programm benutzt.

2) In Ihrem E-Mail-Programm geben Sie einen Empfänger, einen Betreff und einen entsprechenden Text ein und senden dann die E-Mail.

#### **Datei > Senden > E-Mail als OpenDocument Text** hat denselben Effekt.

Wenn Sie die Option **E-Mail als Microsoft Word** gewählt haben, erstellt OOo zuerst eine .doc-Datei und öffnet dann Ihr E-Mail-Programm mit der angehängten .doc-Datei. Genauso wird verfahren, wenn Sie die Option **E-Mail als PDF** wählen. Dann erstellt OOo zuerst eine PDF-Datei mit den Standard-PDF-Einstellungen (als wenn Sie das Symbol **Direkt als PDF exportieren** angeklickt hätten) und öffnet dann Ihr E-Mail-Programm mit der PDF-Datei als Anhang.

#### **Ein Dokument an verschiedene Empfänger per E-Mail senden**

Um ein Dokument per E-Mail an verschiedene Empfänger zu senden, können Sie die Funktionen in Ihrem E-Mail-Programm verwenden oder die Möglichkeiten der Serienbrieffunktion von OOo nutzen, um E-Mail-Adressen aus einem Adressbuch auszuwählen.

Sie können über die OOo-Serienbrieffunktion eine E-Mail auf zwei Arten versenden:

- Verwenden Sie den Serienbrief-Assistenten, um ein Dokument zu erstellen und zu versenden (siehe auch Kapitel 11 des Writer-Handbuchs, "Die Serienbrieffunktion verwenden").
- Sie können das Dokument in Writer ohne den Assistenten erstellen, diesen dann aber verwenden, um das Dokument zu senden. Diese Methode soll hier beschrieben werden.

Um den Serienbrief-Assistenten für das Versenden eines Writer-Dokuments per E-Mail zu verwenden:

1) Klicken Sie auf **Extras > Serienbrief-Assistent**. Auf der ersten Seite des Assistenten [\(Abbildung 19\)](#page-17-0) wählen Sie **Aktuelles Dokument verwenden** und klicken dann auf **Weiter**.

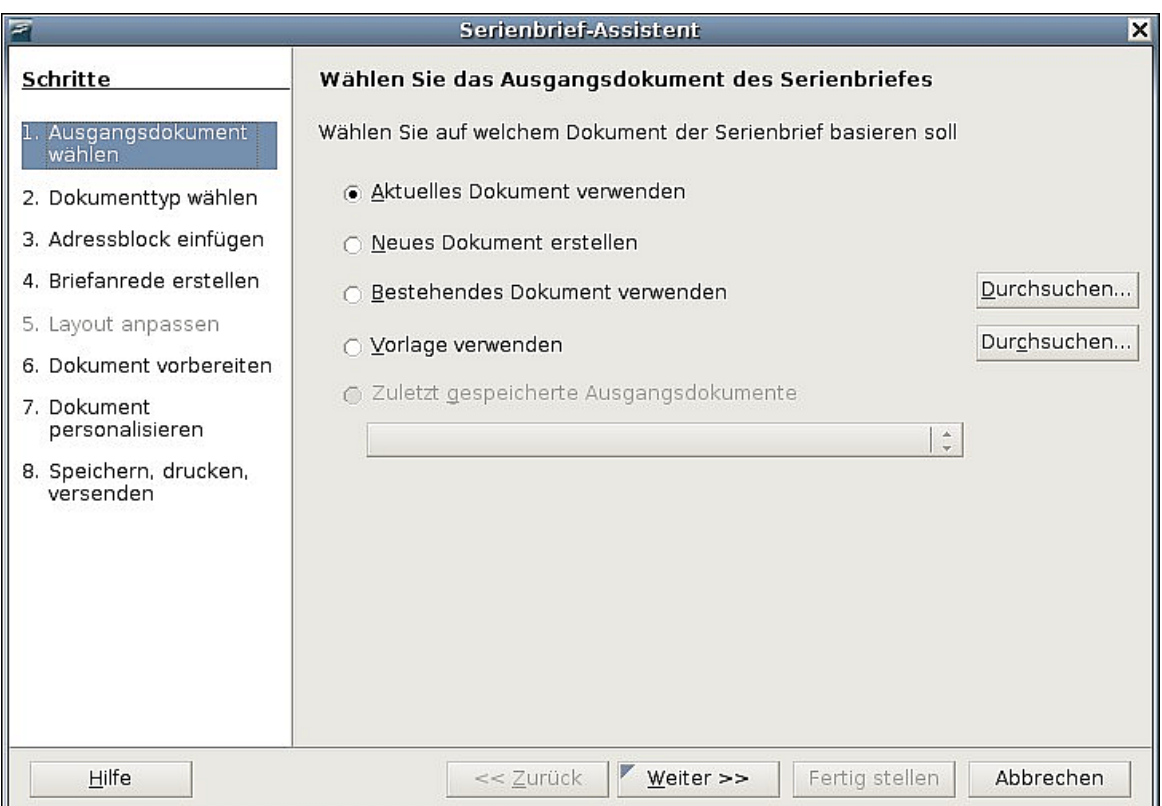

Abbildung 19: Wählen Sie das Startdokument

<span id="page-17-0"></span>2) Im zweiten Schritt [\(Abbildung 20\)](#page-17-1) wählen Sie **E-Mail-Nachricht** und klicken dann auf **Weiter.** 

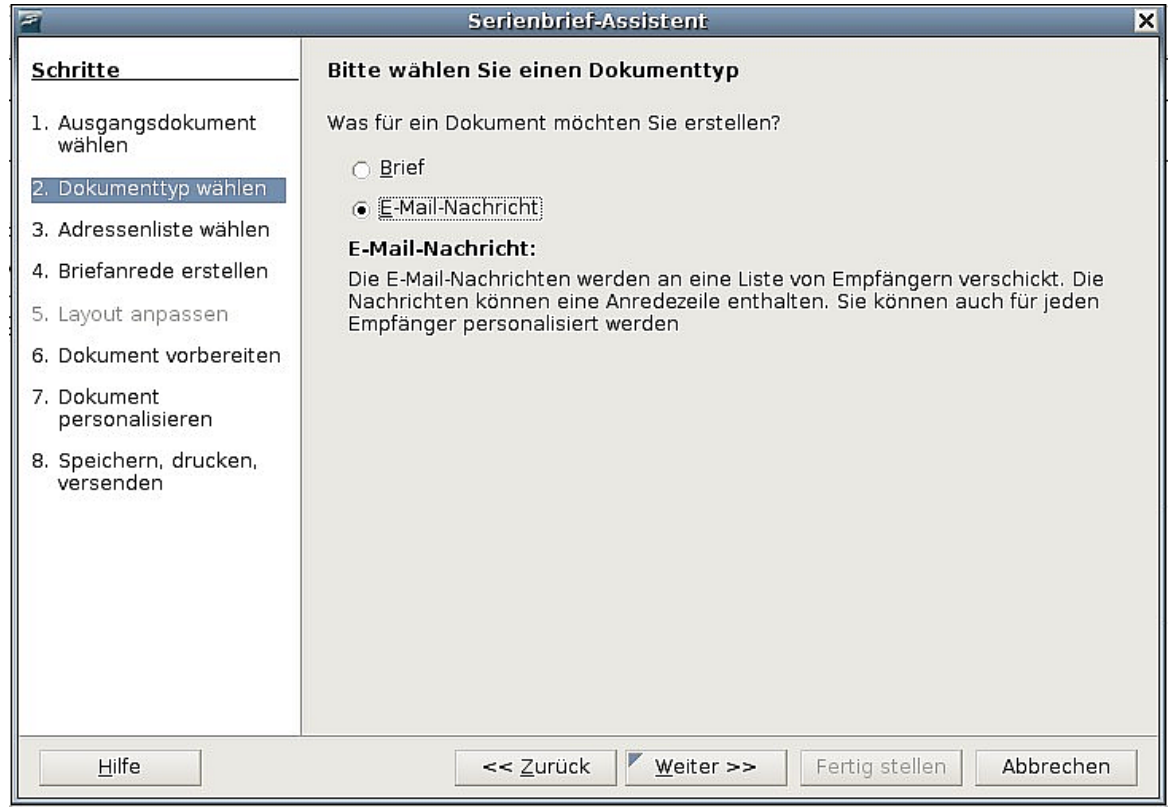

<span id="page-17-1"></span>Abbildung 20: Wählen Sie den Dokumenttyp

3) Im nächsten Schritt klicken Sie auf die Schaltfläche **Adressenliste auswählen**. Wählen Sie die gewünschte L[iste \(Abbildun](#page-18-1)g 21) und klicken Sie dann auf **OK**. (Wenn die Liste, die Sie benötigen, hier nicht angezeigt wird, klicken Sie bitte auf **Hinzufügen**, um die Liste zu suchen.)

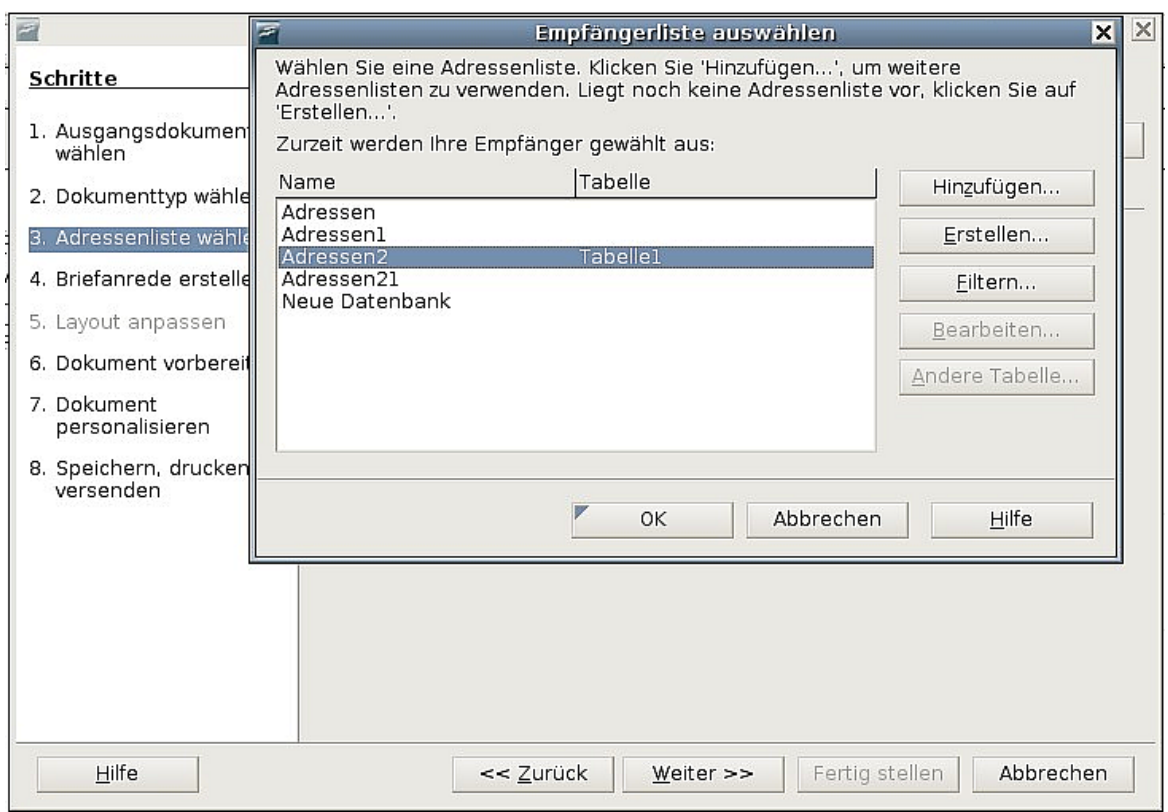

Abbildung 21: Wählen Sie eine Liste mit Adressen

- <span id="page-18-1"></span>4) Zurück im Schritt 3 klicken Sie bitte auf **Weiter**. Im Schritt 4, Briefanrede erstellen [\(Abbildung 22\)](#page-18-0), deaktivieren Sie bitte das Kontrollkästchen Eine Briefanrede in das Dokument einfügen.
- 5) Überspringen Sie Schritte 5 bis 7 und gehen Sie gleich weiter zu Schritt 8, **Speichern, drucken, versenden**. OOo zeigt eine Nachricht an und geht dann zu Schritt 8 des Assistenten.

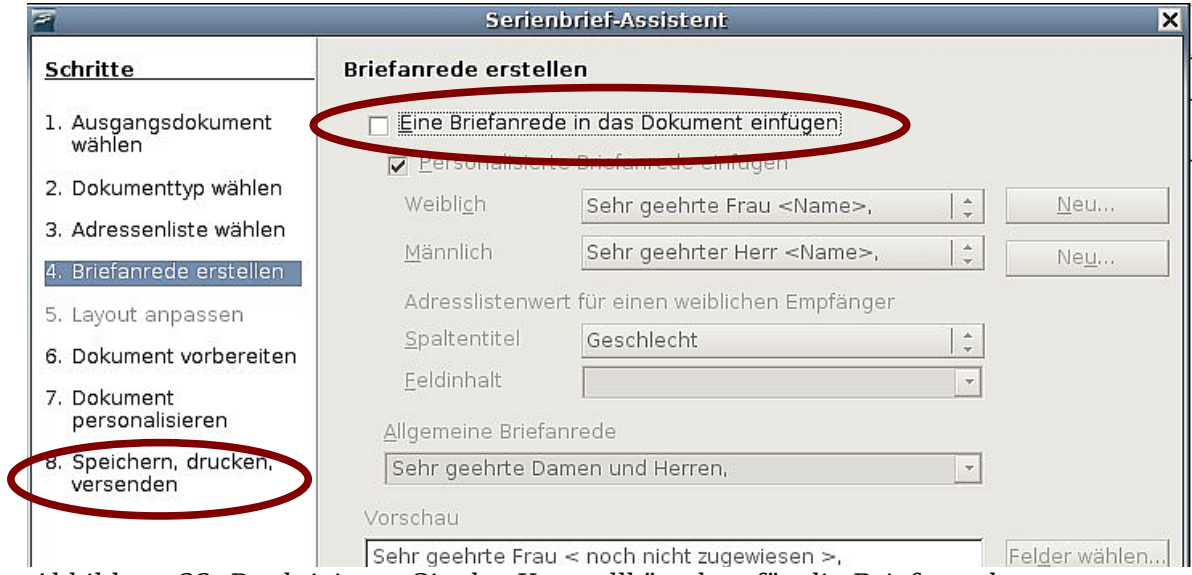

<span id="page-18-0"></span>Abbildung 22: Deaktivieren Sie das Kontrollkästchen für die Briefanrede

- 6) Markieren Sie die Option **Serienbriefdokument als E-Mail senden**. Der untere Teil der Seite ändert sich und die E-Mail-Einstellungen werden angez[eigt](#page-19-1) [\(Abbildung](#page-19-1) 23).
- 7) Geben Sie einen Betreff für Ihre E-Mail ein und klicken Sie auf **Dokumente versenden**. OOo versendet nun die E-Mails.

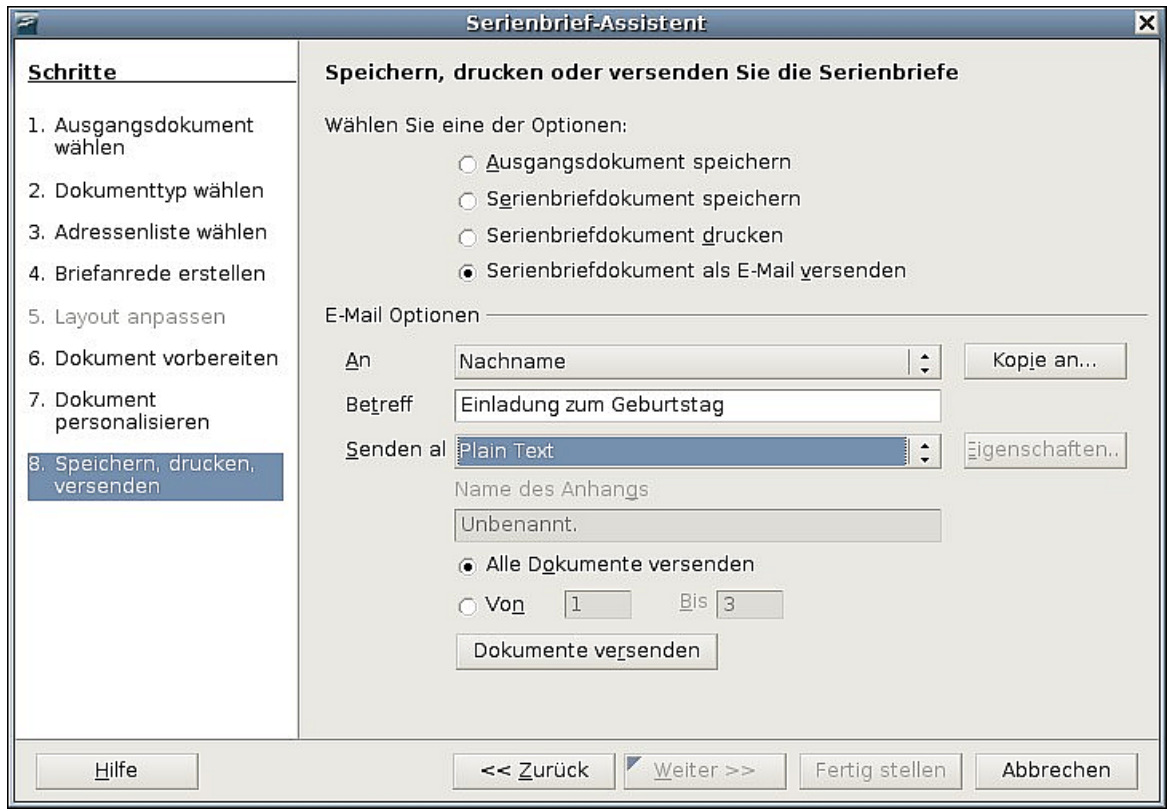

<span id="page-19-1"></span>Abbildung 23: Das Dokument als E-Mail senden

## <span id="page-19-0"></span>**Digitale Unterzeichnung von Dokumenten**

Um ein Dokument digital unterzeichnen zu können, benötigen Sie einen persönlichen Schlüssel, das Zertifikat. Der persönliche Schlüssel wird auf Ihrem Computer als Kombination eines privaten Schlüssels, der geheimgehalten werden muss, und einem öffentlichen Schlüssel – den Sie Ihrem Dokument hinzufügen, wenn Sie es unterzeichnen – gespeichert. Sie erhalten ein Zertifikat von einer Zertifizierungsstelle, die eine private Firma oder eine behördliche Institution sein kann.

Wenn Sie Ihrem Dokument eine digitale Signatur zuweisen, wird eine Art Prüfsumme aus dem Dokumenteninhalt und Ihrem persönlichen Schlüssel errechnet. Die Prüfsumme und Ihr öffentlicher Schlüssel werden zusammen mit dem Dokument gespeichert.

Wenn jemand das Dokument dann später auf einem Computer mit einer aktuellen Version von OpenOffice.org öffnet, errechnet das Programm diese Prüfsumme erneut und vergleicht sie mit der gespeicherten. Wenn beide identisch sind, zeigt das Programm Ihnen an, dass Sie das unveränderte Original verwenden. Zusätzlich kann Ihnen das Programm Angaben zum öffentlichen Schlüssel des Zertifikats zeigen. Sie können den öffentlichen Schlüssel mit demjenigen vergleichen, der auf der Webseite der Zertifizierungsstelle veröffentlicht worden ist.

Wenn jemand Änderungen im Dokument vorgenommen hat, durchbrechen diese Änderungen die digitale Signatur.

Bei Windows-Betriebssystemen werden die Windows-Funktionen zur Validierung einer Signatur verwendet. Bei Solaris oder Linux-Betriebssystemen werden Dateien verwendet, die von Thunderbird, Mozilla oder Firefox unterstützt werden. Eine genauere Beschreibung, wie Sie ein Zertifikat bekommen und verwalten, siehe "Arbeiten mit Digitalen Signaturen" in der OOo Hilfe.

Um ein Dokument zu signieren:

- 1) Wählen Sie **Datei > Digitale Signaturen**.
- 2) Wenn Sie das Dokument seit der letzten Änderung nicht gespeichert haben, erscheint ein Hinweis. Klicken Sie auf **Ja**, um die Datei zu speichern.
- 3) Nach dem Speichern sehen Sie die Dialogbox Digitale Signaturen. Klicken Sie auf **Hinzufügen**, um dem Dokument einen öffentlichen Schlüssel hinzuzufügen.
- 4) In der Dialogbox Zertifikatsauswahl wählen Sie Ihr Zertifikat und klicken dann auf **OK**.
- 5) Sie sehen erneut die Dialogbox Zertifikatsauswahl und können weitere Zertifikate hinzufügen, wenn Sie möchten. Klicken Sie auf **OK**, um dem gespeicherten Dokument den öffentlichen Schlüssel hinzuzufügen.

Ein signiertes Dokument wird mit einem Symbol  $\Box$  in der Statuszeile angezeigt. Sie können auf das Symbol doppelklicken, um das Zertifikat anzuzeigen.

## <span id="page-20-0"></span>**Als PDF exportieren**

Sie können alle Dokumente auch als PDF exportieren. Für diesen Export gibt es viele Optionen und Einstellungen. Eine genaue Beschreibung finden Sie in dem Dokument [Export in das PDF-Dateiformat](http://de.openoffice.org/doc/howto_2_0/office/exportpdfformat.pdf) von Andreas Mandtke.